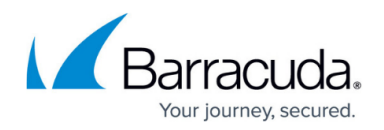

# **How to Update the BIOS on the CloudGen Firewall**

<https://campus.barracuda.com/doc/96026659/>

In some cases, [Barracuda Networks Technical Support](http://campus.barracuda.com/doc/5472272/) may ask you to make a BIOS update on your CloudGen Firewall. Barracuda Networks Technical Support will send you an email containing a BIOS update ZIP file for your model. To make a BIOS update on your CloudGen Firewall, create a bootable FreeDOS USB drive, copy the BIOS update file to the USB drive, and trigger the update from the command line.

Do NOT update the BIOS unless directly instructed to do so by **[Barracuda Networks Technical](http://campus.barracuda.com/doc/5472272/)** [Support.](http://campus.barracuda.com/doc/5472272/)

## **Before You Begin**

Download Rufus:<https://rufus.ie/>

## **Step 1. Create a Bootable FreeDOS USB Drive**

You must create a bootable FreeDOS USB drive to be able to update the BIOS.

1. Plug in your USB drive.

All data on the USB will be lost.

- 2. Launch Rufus.
- 3. Configure a bootable FreeDOS USB drive:
	- **Device** Select your USB drive.
	- **Partition scheme** Select **MBR partition scheme for BIOS or UEFI**.
	- **File system** Select **FAT32**.
	- Select **Create a bootable disk** and select **FreeDOS** from the drop-down list.

# Barracuda CloudGen Firewall

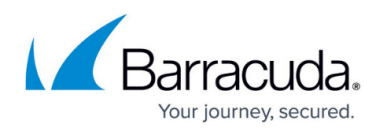

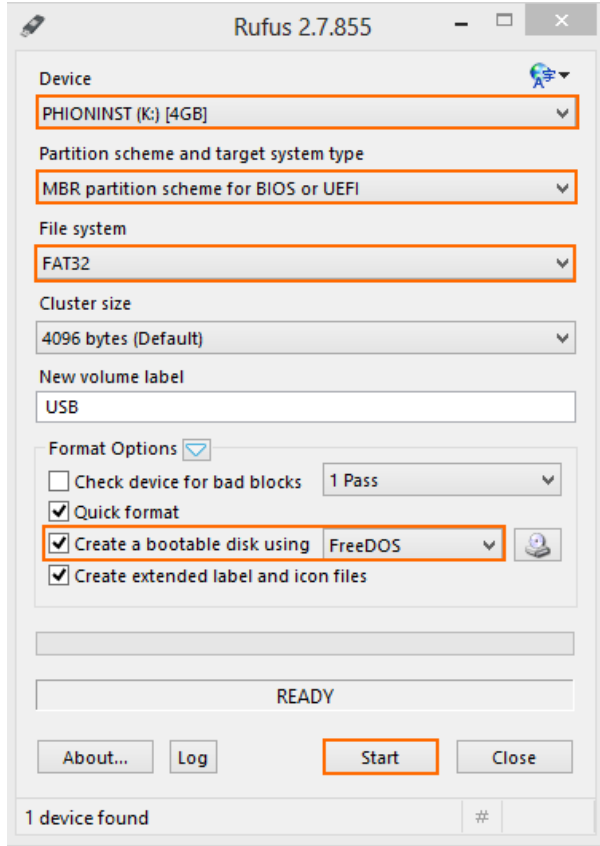

4. Click **Start**.

# **Step 2. Copy the BIOS Update File to the USB Drive**

Unpack the ZIP file containing the BIOS update and copy the content to the USB drive.

## **Step 3. Boot from USB Stick and Update the BIOS**

Boot your firewall with the USB stick, and then trigger the BIOS update from the command line.

- 1. Shut down the Firewall.
- 2. Plug the USB stick into the appliance
- 3. Boot the appliance.
- 4. At the prompt, change into the directory with the BIOS update.
- 5. Enter FLASH.BAT
- 6. Reboot the firewall.

The BIOS of your firewall is now updated.

# Barracuda CloudGen Firewall

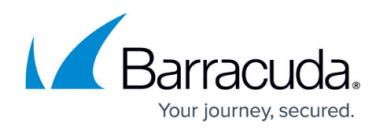

#### **Figures**

1. bios\_update\_01.png

© Barracuda Networks Inc., 2024 The information contained within this document is confidential and proprietary to Barracuda Networks Inc. No portion of this document may be copied, distributed, publicized or used for other than internal documentary purposes without the written consent of an official representative of Barracuda Networks Inc. All specifications are subject to change without notice. Barracuda Networks Inc. assumes no responsibility for any inaccuracies in this document. Barracuda Networks Inc. reserves the right to change, modify, transfer, or otherwise revise this publication without notice.